# **Exercício 8-3 –** Exercício de análise vetorial: Avaliação multicritério, melhor alternativa

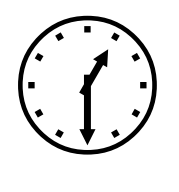

1h30m

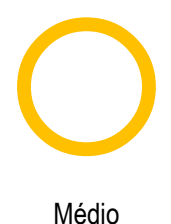

### **INTRODUÇÃO**

Neste projeto pretende-se efetuar um estudo de impacto ambiental relativamente à seleção da melhor alternativa entre vários traçados propostos para a linha ferroviária de alta-velocidade Madrid-Valencia. Numa primeira fase, especialistas ambientais analisaram o caso e decidiram ter em conta a qualidade ambiental do território como um dos critérios a considerar. Assim a partir do mapa florestal Espanhol, do Ministério do Ambiente, analisaram a vegetação e espécies da zona, criando unidades ambientais e valorizando-as ambientalmente.

Para este estudo consideramos que devem ser avaliados os seguintes aspetos territoriais:

- Impacto sobre a vegetação em função da qualidade ambiental
- Impacto sobre lugares de interesse comunitário (LIC)
- Impacto sobre pontos de interesse geológico (PIG)

### **OBJETIVOS E COMANDO NOVOS**

Aprofundar a análise multicritério e a reclassificação de dados vetoriais. Usar novas ferramentas de análise espacial.

- Análise Vetorial, *merge: Arctoolbox-Data Management Tools – Genaral- Merge*
- Análise Vetorial, *intersect: Arctoolbox-Analysis tools-Overlay - Intersect*
- Análise Vetorial, *near*: *Arctoolbox-Analysis tools – Proximity - Near*

### **INFORMAÇÃO DE PARTIDA**

- "ave.shp", camada vetorial com 3 alternativas para o traçado da rede ferroviária de alta velocidade
- **EX** "lics.shp" camada de polígonos representando lugares de interesse comunitário do Mediterrâneo
- ti "pigs.shp" camada de pontos representando pontos de interesse geológico a sudeste da Comunidade de Madrid
- "espe.txt", tabela completa de códigos de espécies do Mapa Florestal Espanhol (MFE)
- "unidamb.txt", tabela de correspondência entre as unidades do MFE e as unidades ambientais
- "calamb.txt", tabela de correspondência entre unidades ambientais e qualidade ambiental

#### **PLANEAMENTO**

- 1. Criar uma camada de qualidade ambiental seguindo as tabelas de correspondência dos especialistas
- 2. Eleger a melhor alternativa em função do impacto ambiental

## **Resolução**

1. Objetivo: Criar uma camada de qualidade ambiental seguindo as tabelas de correspondência dos especialistas.

- 1. Abrir um novo projeto ArcMAP e a camada do mapa florestal espanhol mfe.shp.
- 2. Adicionar as tabelas espe.txt, unidamb.txt e calamb.txt
- 3. Criar três ligações de **Join** entre a camada mfe.shp e as tabelas de correspondência, tais que:

**Join1: mfe.Rotulo1 = espe.rotulo**

**Join 2: mfe.vegetacion=uniamb.vegetacion**

**Join 3: mfe.unidad\_amb=calamb.unidad\_amb**

4. Unir os polígonos com a mesma qualidade ambiental e gerar uma camada de unidades de qualidade ambiental

● *Arctoolbox-Data Management Tools – Generalization- Dissolve Field: calidad\_amb e Valor Output: ca.shp*

### 2. Objetivo: Eleger a melhor de três alternativas em função do impacto ambiental

O estudo de impacto ambiental vai ser dividido em 4 fases. Nas primeiras 3 fases analisaremos o impacto que tem cada alternativa sobre cada um dos três fatores e só na fase final, faremos a avaliação multicritério.

2.1. Primeiro analisaremos o impacto sobre os LIC. A metodologia para a avaliação do impacto baseia-se em linhas gerais na proporcionalidade do impacto face ao comprimento do troço da rede ferroviária de alta velocidade em cada LIC. Para o efeito é necessário cruzar (interseção espacial) a camada lic.shp com a camada ave.shp, e determinar o comprimento de cada troço total inserido em cada LIC.

- Adicione as camadas lic.shp e ave.shp
- Proceda à interseção das duas camadas através de *Arctoolbox-Analysis tools-Overlay – Intersect* Input: "ave" e "lic"

Output: "avelic.shp"

• Criar um novo campo na tabela da camada "avelic.shp", com o nome "**ImpactoLIC**" do tipo double, e calculam-se os comprimentos de cada troço usando a função **Calculate Geometry** sobre a coluna **ImpactoLIC**, property: "**Length**"

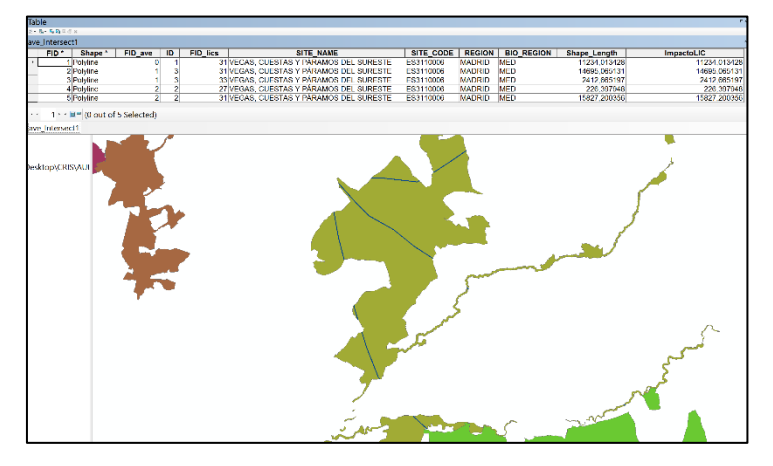

• Para obter um resumo com o comprimento total em cada LIC, faz-se um Summarize, campo "ID",

estatística "Sum" do campo "ImpactoLIC", com output: "**Impacto\_LIC.dbf"**

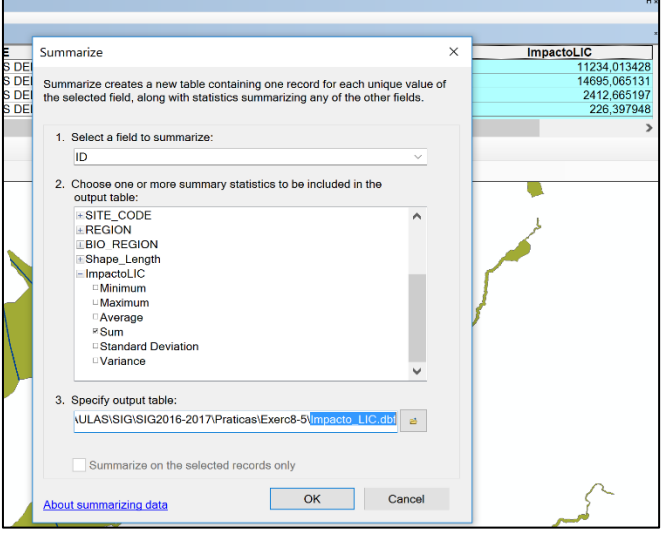

2.2. O segundo critério é sobre a qualidade ambiental. Neste caso, o impacto também é proporcional ao comprimento, mas multiplicado pela qualidade ambiental das unidades que o troço atravessa.

- Adicione a camada ca.shp da qualidade ambiental.
- Proceda à interseção das duas camadas através de *Arctoolbox-Analysis tools-Overlay – Intersect*

Input: "ave" e "ca"

Output: "aveca.shp"

- Adicione o campo "Comprimento" do tipo double e calcule os comprimentos.
- De seguida adicione um novo campo na tabela da camada "aveca.shp" de nome "ImpactoCA" do tipo double e usando o Field Calculator calcule: Comprimento \* Valor

• Para obter um resumo do impacto total para cada alternativa use o Summarize, campo " $ID$ ".

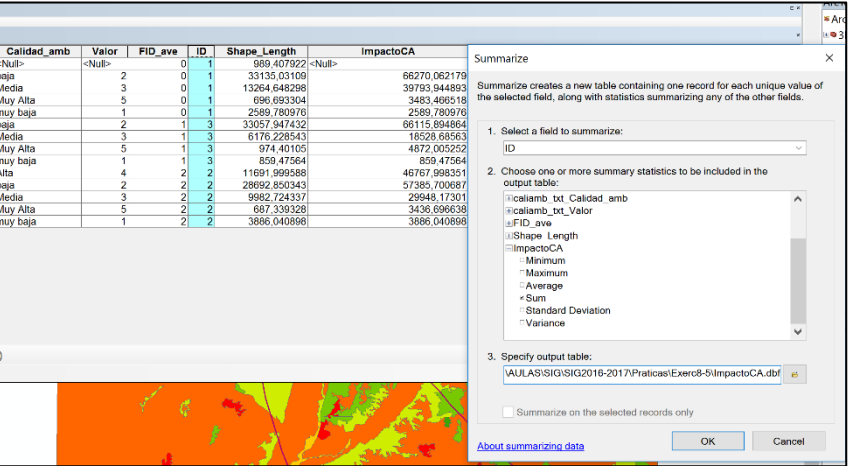

estatística "Sum" do campo "ImpactoCA", com output: "**Impacto\_CA.dbf"**

2.3. O terceiro e ultimo critério refere-se ao impacto sobre os pontos de interesse geológico (PIG). Este impacto vai ser medido através de uma relação inversamente proporcional ao quadrado da distância que separa cada PIG de cada alternativa do traçado da rede ferroviária.

- Adicione a camada pig.shp dos pontos de interesse geológico
- Usando o *Select by attributes* exporte cada traçado para uma camada distinta: ave1.shp, ave2.shp e ave3.shp
- Procede-se ao cálculo das distâncias entre cada PIG e o traçado ave1: *Arctoolbox-Analysis tools – Proximity – Near*
	- o *Input: pigs*
	- o *Near: ave1*

Este comando não cria nenhuma nova camada, apenas adiciona novos campos à tabela de atributos da camada de input: NEAR\_FID e NEAR\_DIST

- Adicione um novo campo à tabela dos PIG de nome "Impacto1" do tipo double e calcule, usando o Field Calculator, a expressão:
	- o 1/([NEAR\_DIST]/10000)^2

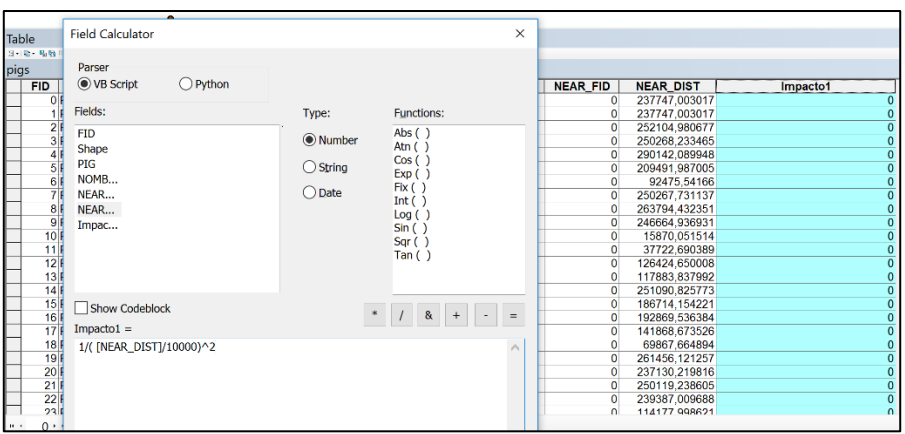

- Repita os mesmos procedimentos para calcular o impacto2 sobre a alternativa ave2 e impacto3 sobre a alternativa ave3.
- Por fim a sua tabela pigs tem 3 novas colunas: Impacto1, Impacto2 e Impacto3 e valores para cada pig. Faça uma análise estatística de cada um dos campos novos e determine a soma total para cada impacto:

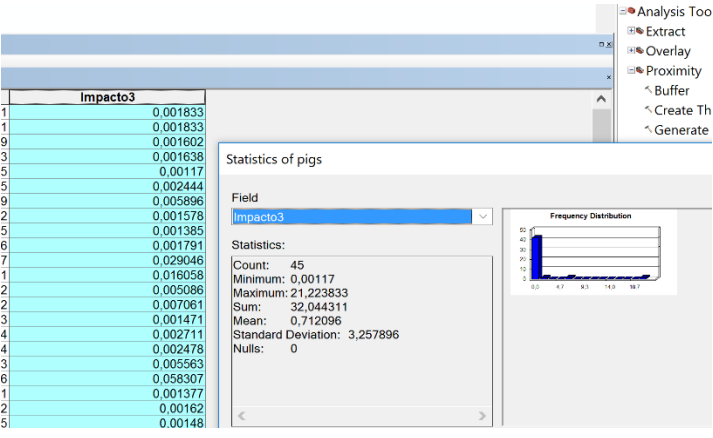

Registe esses valores: 93.415829; 118.023445 e 32.044311, respetivamente para cada Impacto.

- Crie agora uma nova tabela com o comando *Create Table* através do ArcCatalog New – dBASE table de nome "**Impacto\_PIG.dbf**", à qual adicionamos os campos "ID" do tipo large integer e "Sum\_ImpactoPIG" do tipo double, e eliminamos os campos "OBJECTID" e "FIELD1", e editamos os valores manualmente
	- ID Sum\_ImpactoPIG
	- 1 93,415829
	- 2 118,023445
	- 3 32,044311

2.4. O passo final consiste em reunir os 3 critérios e eleger o melhor dos três traçados. Começamos por igualar as escalas dos três impactos calculados, dividindo entre cada impacto pelo seu valor máximo, multiplicando por 100 para usar uma escala de 0-100, arredondando a inteiro. Designa-se a este processo por normalização das escalas:

#### $\{ \text{Impacto}_x = \text{round} \left( \text{Impacto}_x / \text{MAX}(\text{Impacto}_x) \right) \}$

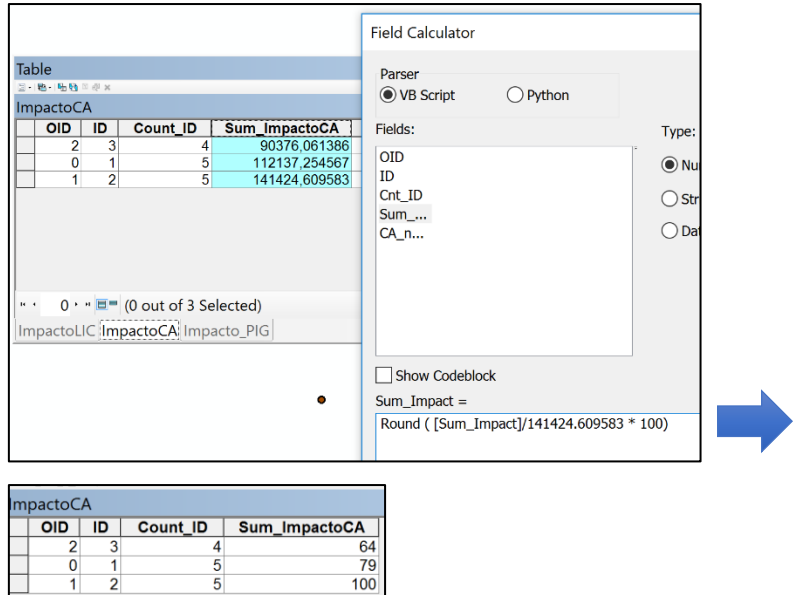

Por exemplo para o Impacto\_CA:

- Efetue a normalização para os impactos das tabelas Impacto\_LIC.dbf e Impacto\_PIG.dbf.
- De seguida efetue o **join** da camada "**ave.shp**" com cada uma das tabelas anteriores: **Impacto\_LIC.dbf**, **Impacto\_CA.dbf** e **Impacto\_PIG.dbf**, usando sempre o *field* "ID", para estabelecer estas relações, obtendo assim uma tabela final tal como se apresenta de seguida:

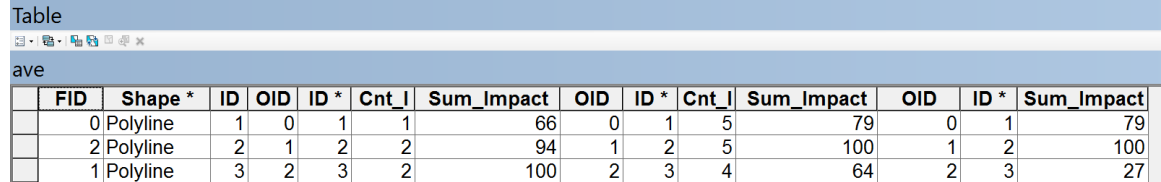

O **Impacto final** é então calculado através da média ponderada dos impactos LIC, CA e PIG. Considerase para efeitos de simplicidade do exercício que cada impacto contribui de igual forma para o impacto final. Assim adicione um novo campo ("**Impacto**"), do tipo *short integer* à tabela da camada ave.shp e usando o *Field calculator*, calcule o impacto final através da expressão:

([Impacto\_LIC.Sum\_Impact] + [Impacto\_CA.Sum\_Impact] + [Impacto\_PIG.Sum\_Impact]) / 3)

O menor dos valores indica o traçado ótimo: **o número 3**!

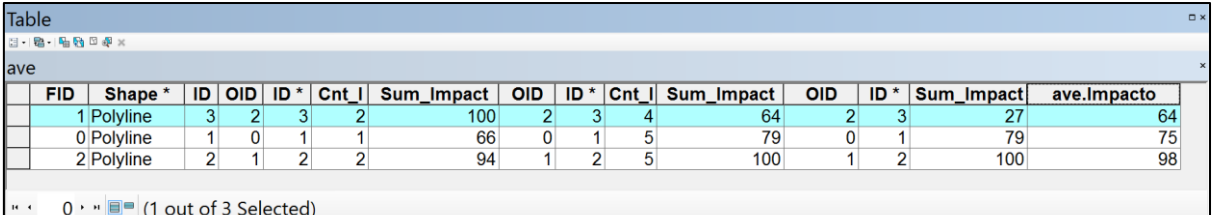

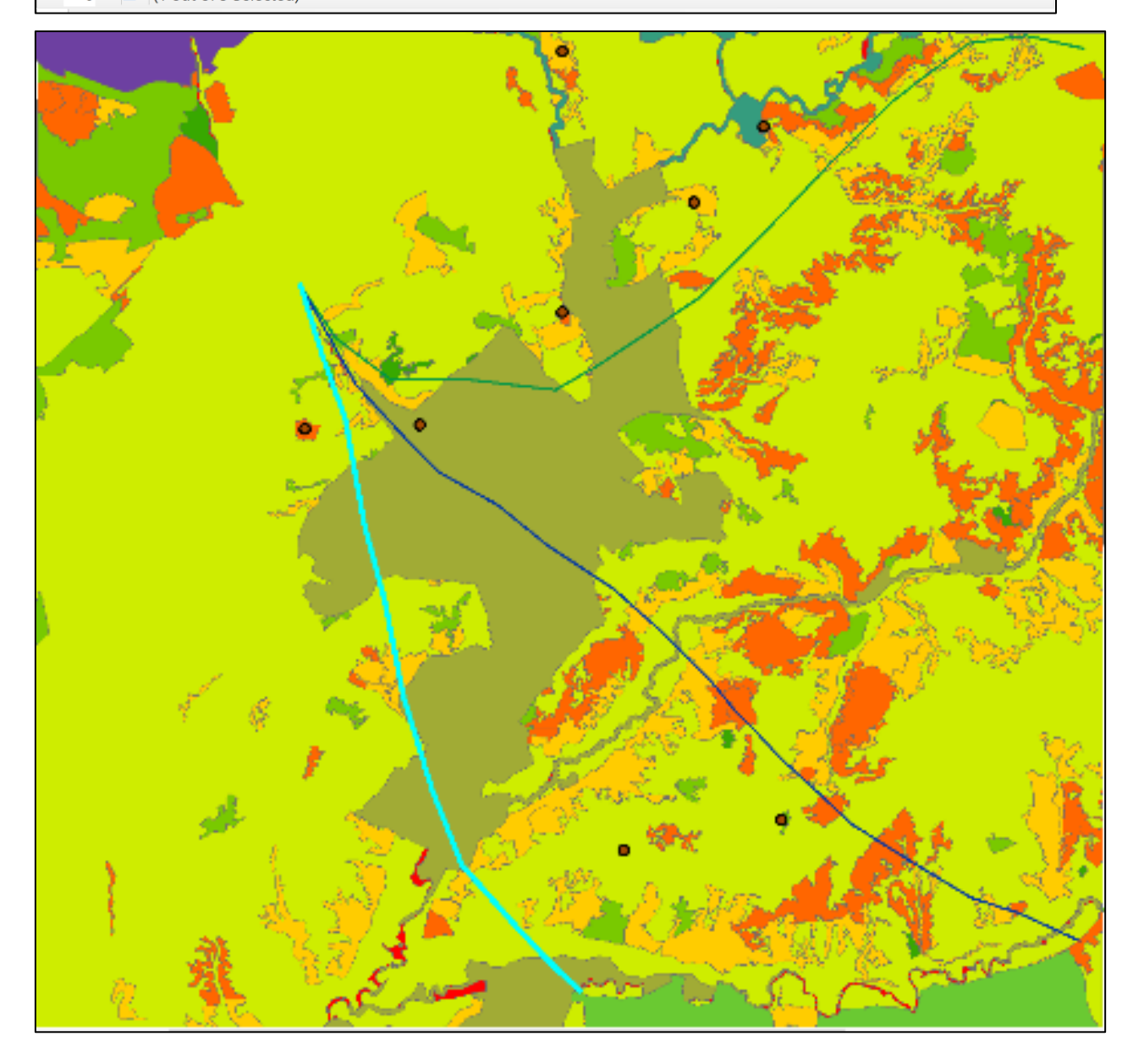